# **Web Self Care Process Domain Subscription Manual**

**[https://cloud.safaricom.co.ke](https://cloud.safaricom.co.ke/)**

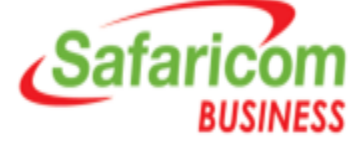

# Step 1: **Register on [https://cloud.safaricom.co.ke](https://cloud.safaricom.co.ke/)/FrontEnd/cloud/ReqisterNewCustomer.action?n=true&fromShop=false&fromCheckout=false&fromCloudCheckout=f**

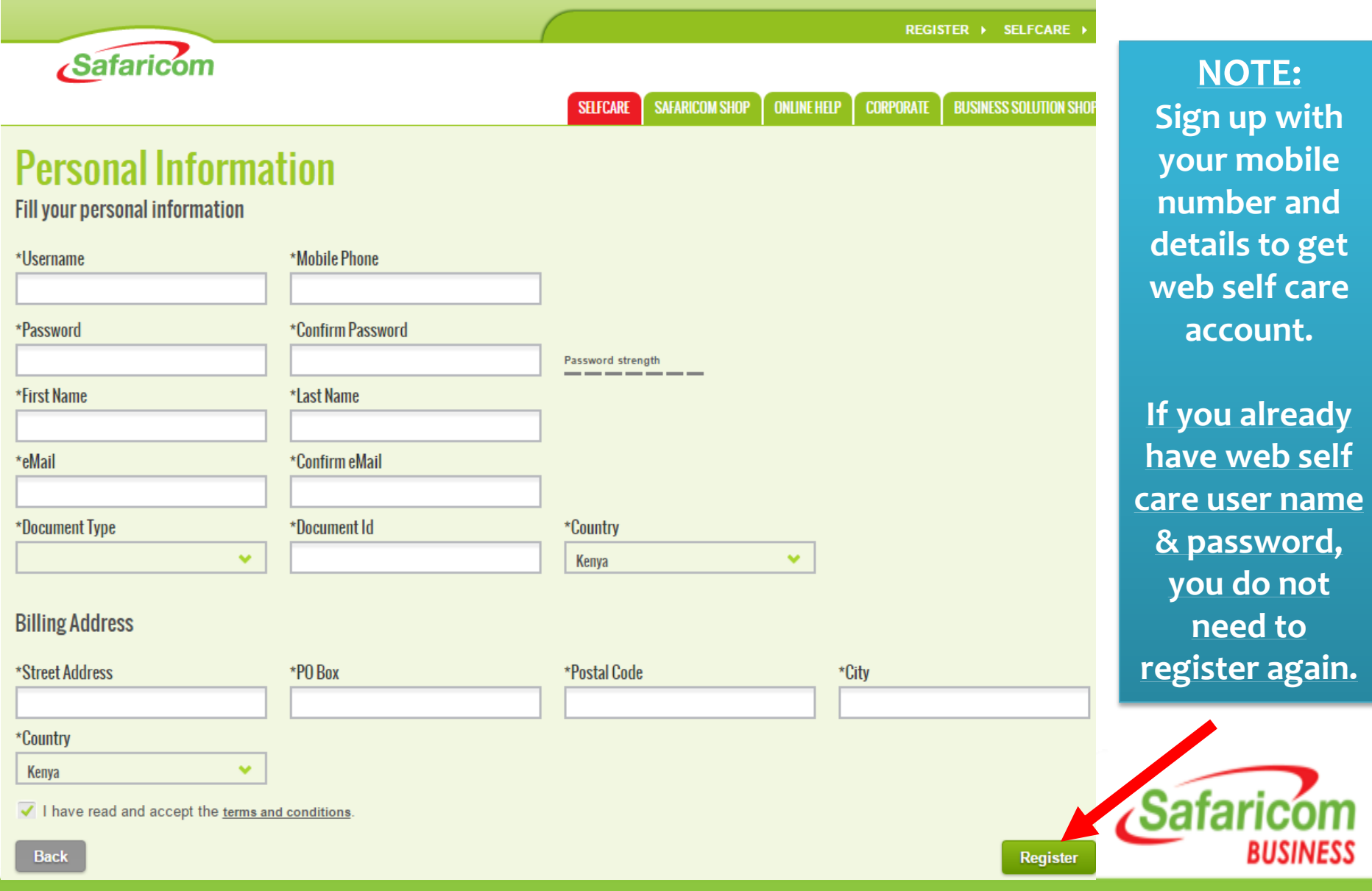

#### **Step 2: Log into [https://cloud.safaricom.co.ke](https://cloud.safaricom.co.ke/)**

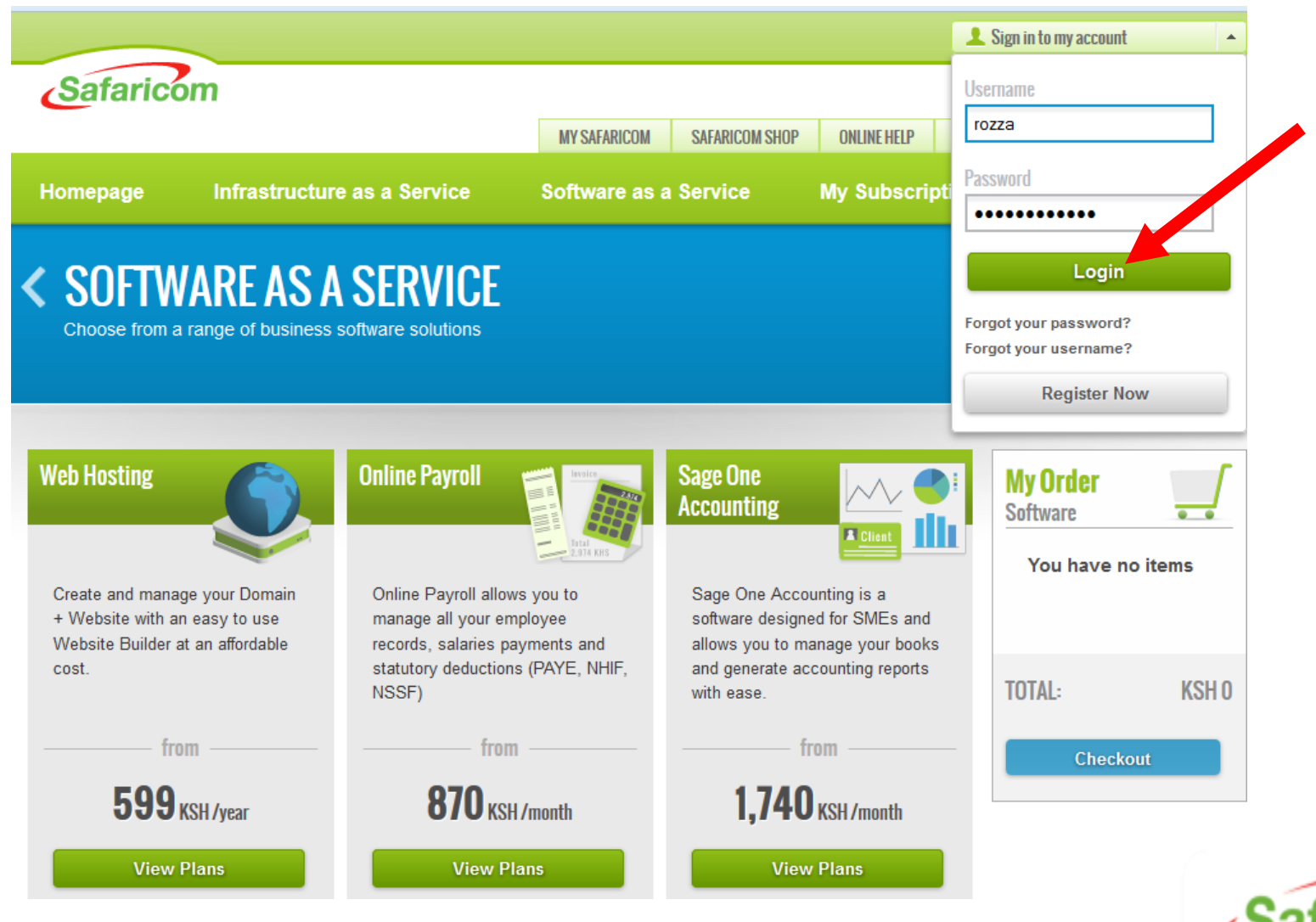

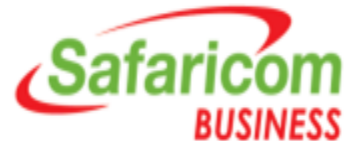

### **Step 3: Click on Software as a Service button**

:loud.safaricom.co.ke/FrontEnd/cloud/HomeCloud

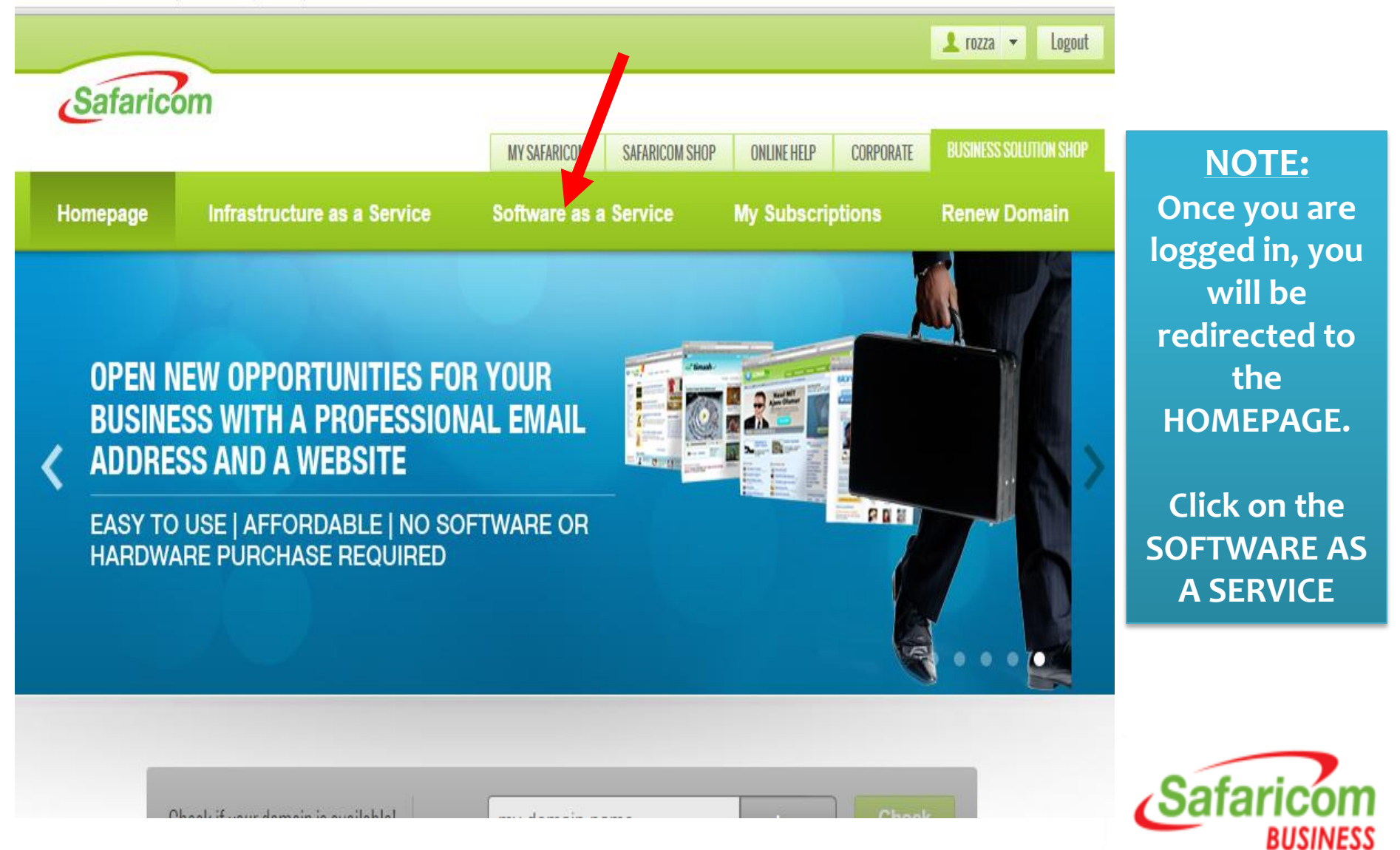

### **Step 4: Click on Web Hosting – VIEW PLANS button**

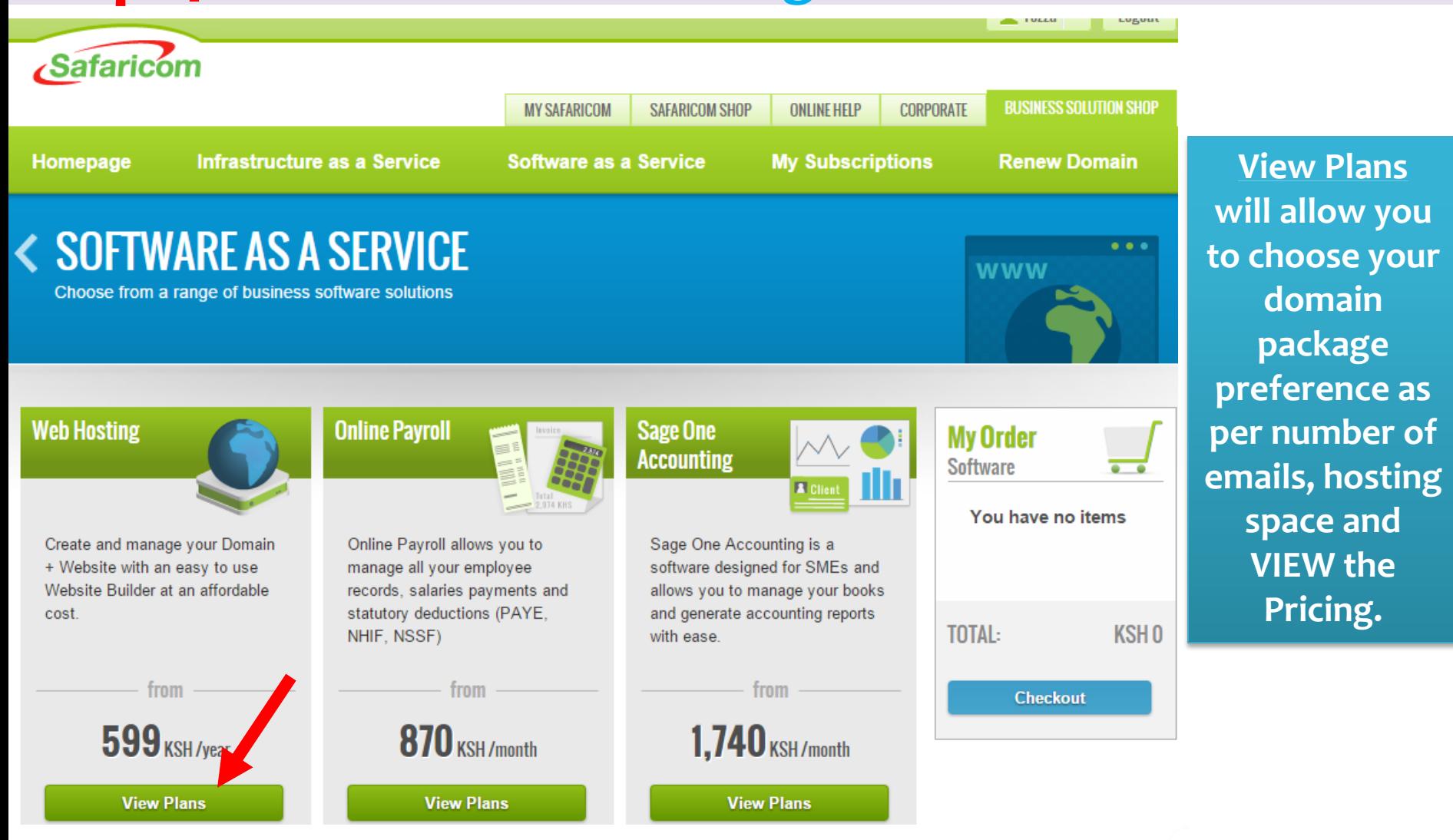

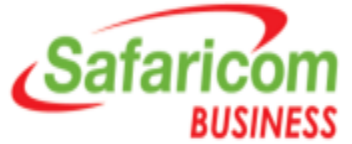

### **Step 5: Choose the package of choice; Click SUBSCRIBE**

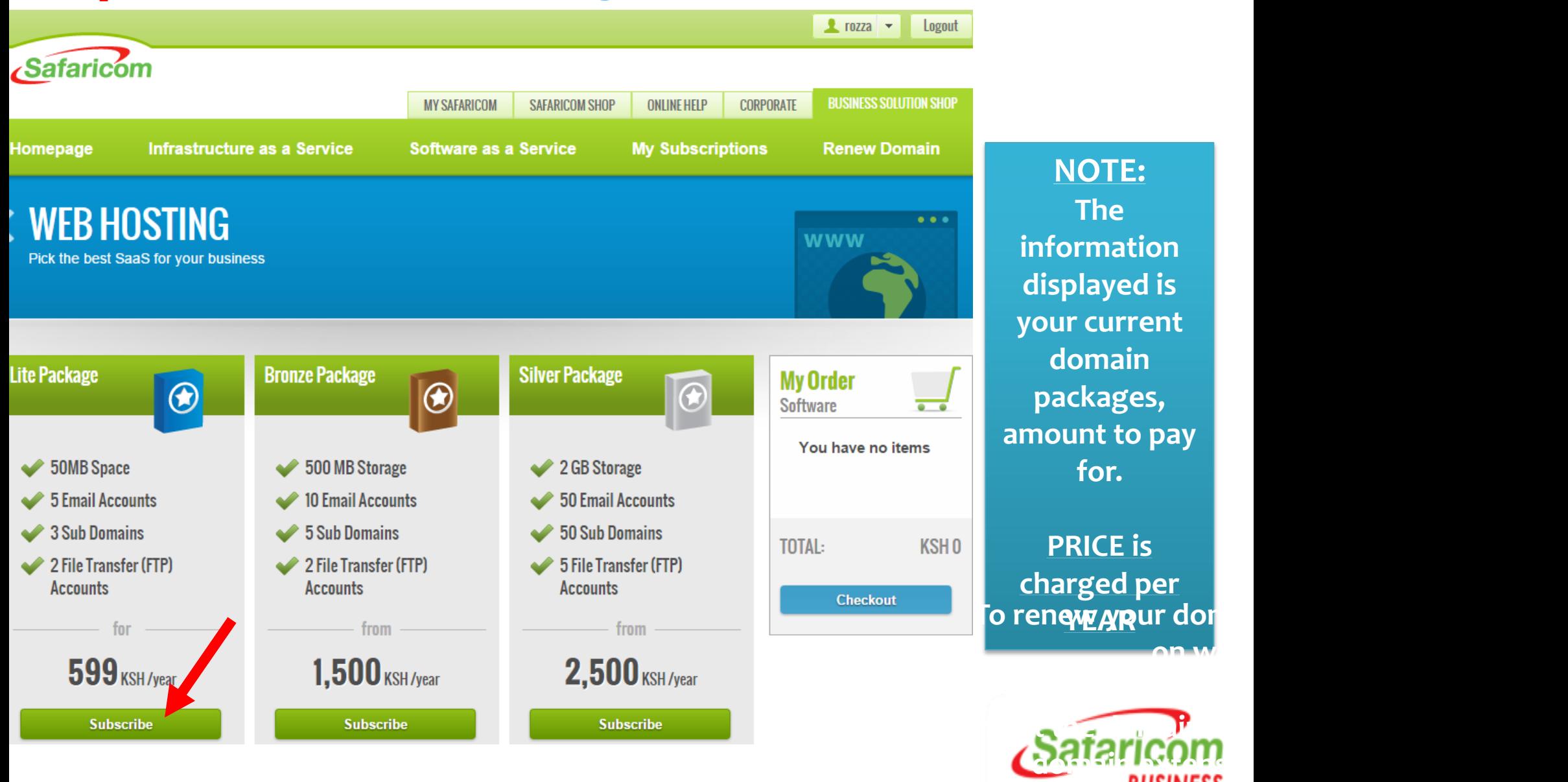

## **Step 6: Type domain name, Select Extension (e.g. .CO.KE); CHECK and ADD TO CART**

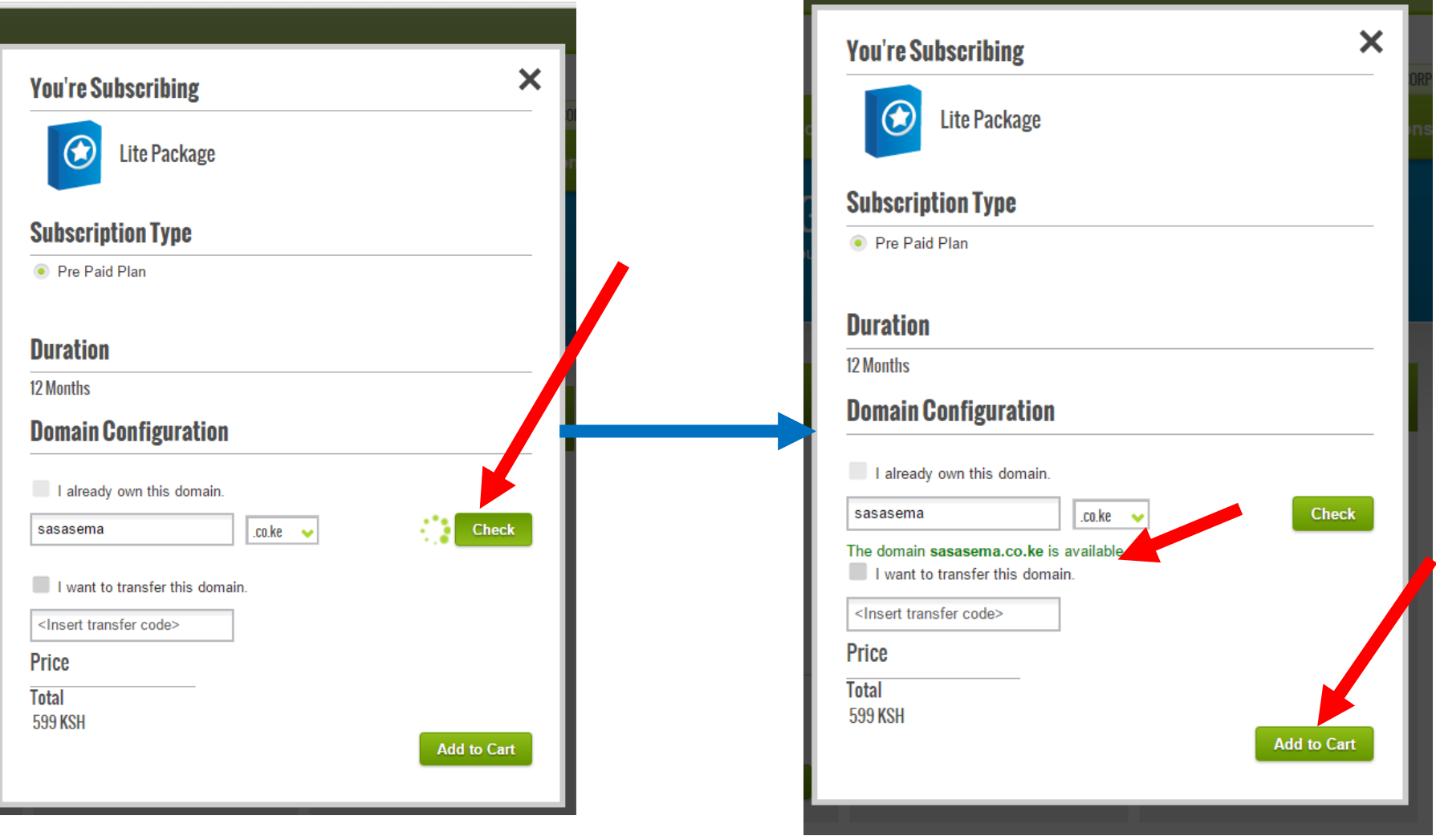

If the domain is NOT avaiable for subscription, it will show that it is ALREADY REGISTERED

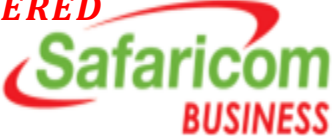

### **Step 7: Click on CHECK OUT to proceed**

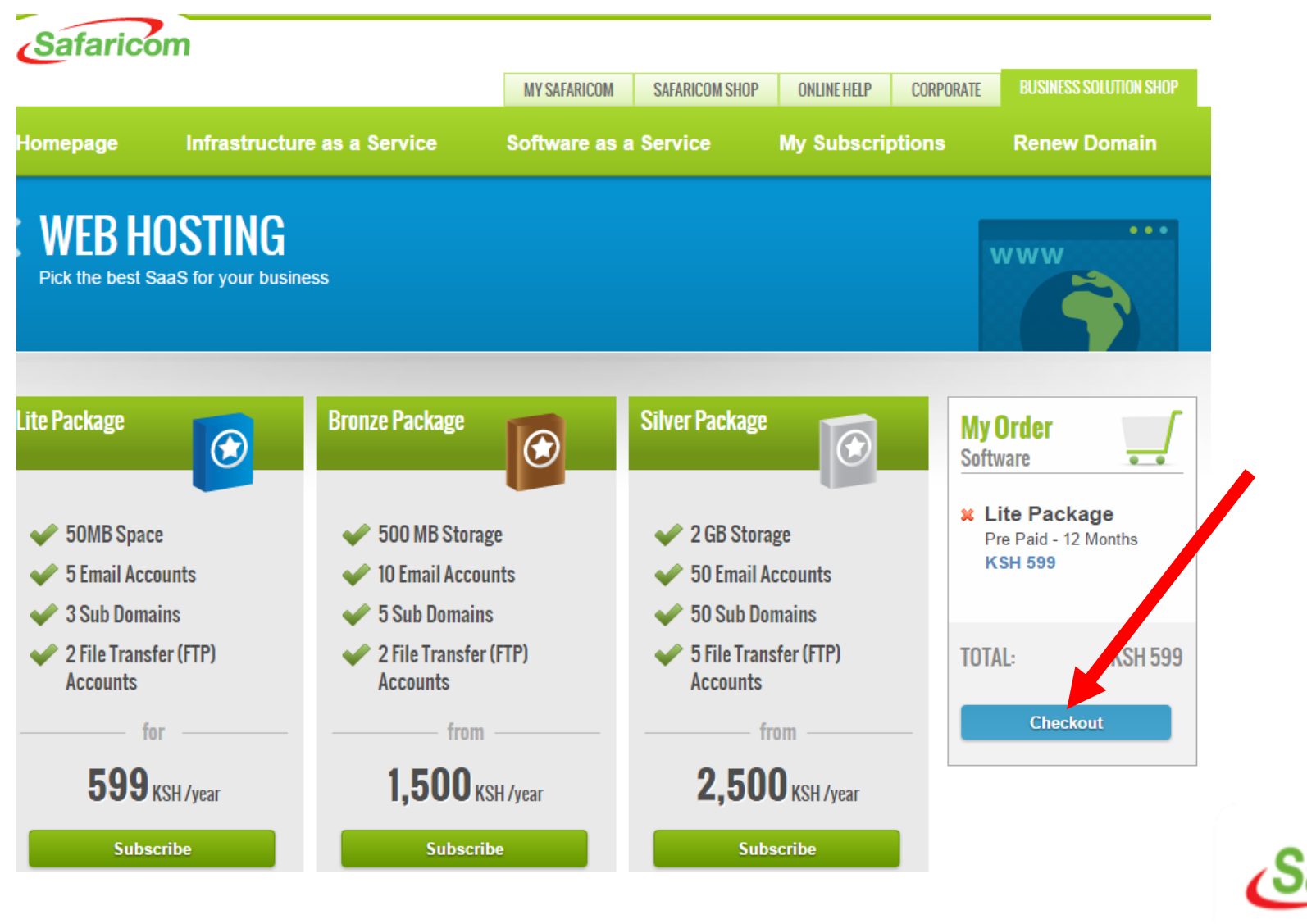

**BUSINESS** 

#### **Step 8: Update your contact details & user name**

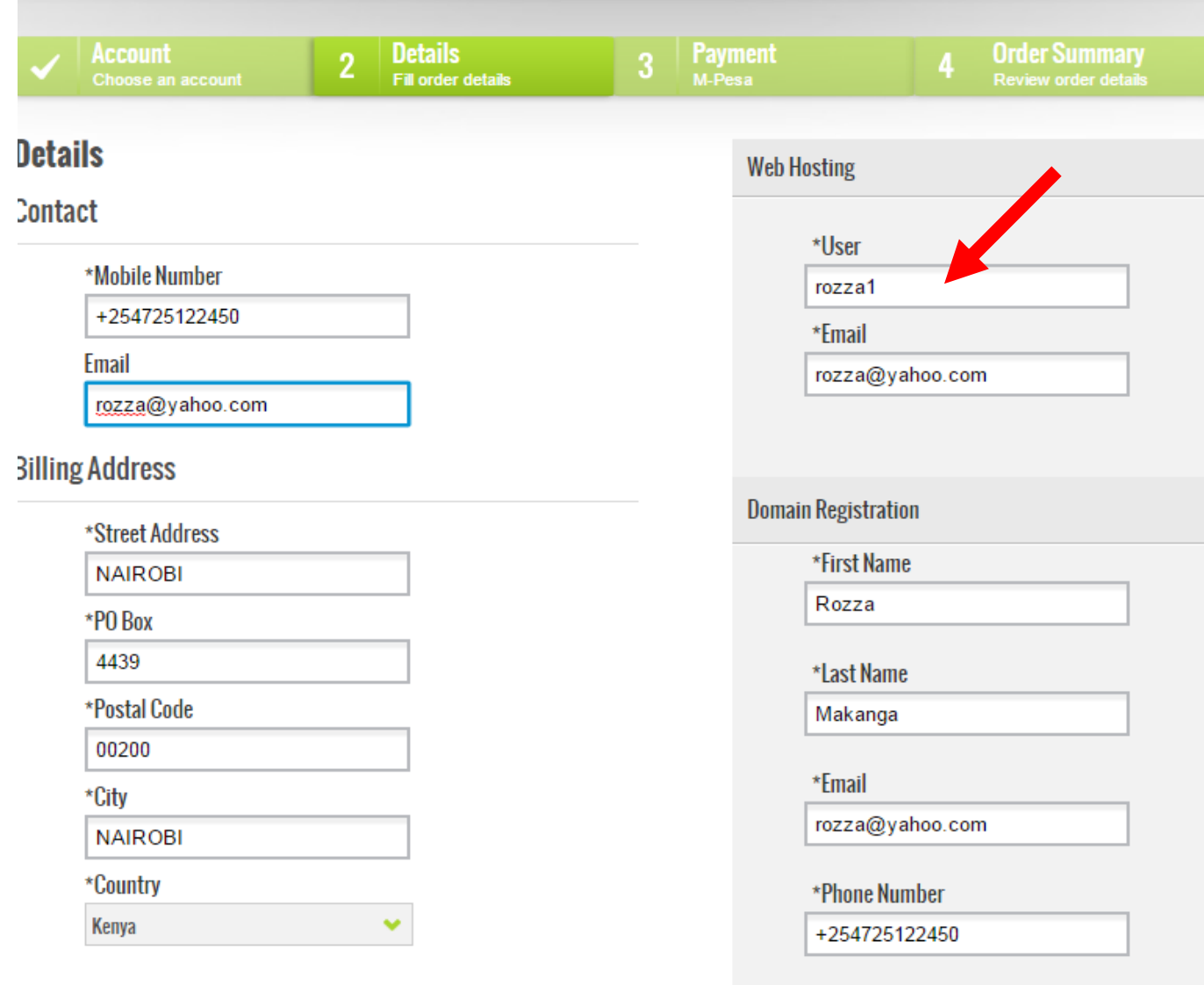

**Fax Number** 

**NOTE: The user name and password for the web hosting service access will be sent to the ACTIVE email address you input here….**

**Accept the Terms & Conditions and Click on PLACE ORDER**

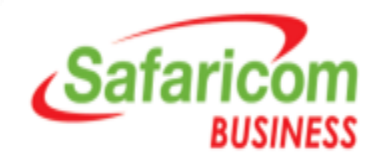

### **Step 9: Make Payment via M-PESA with details provided**

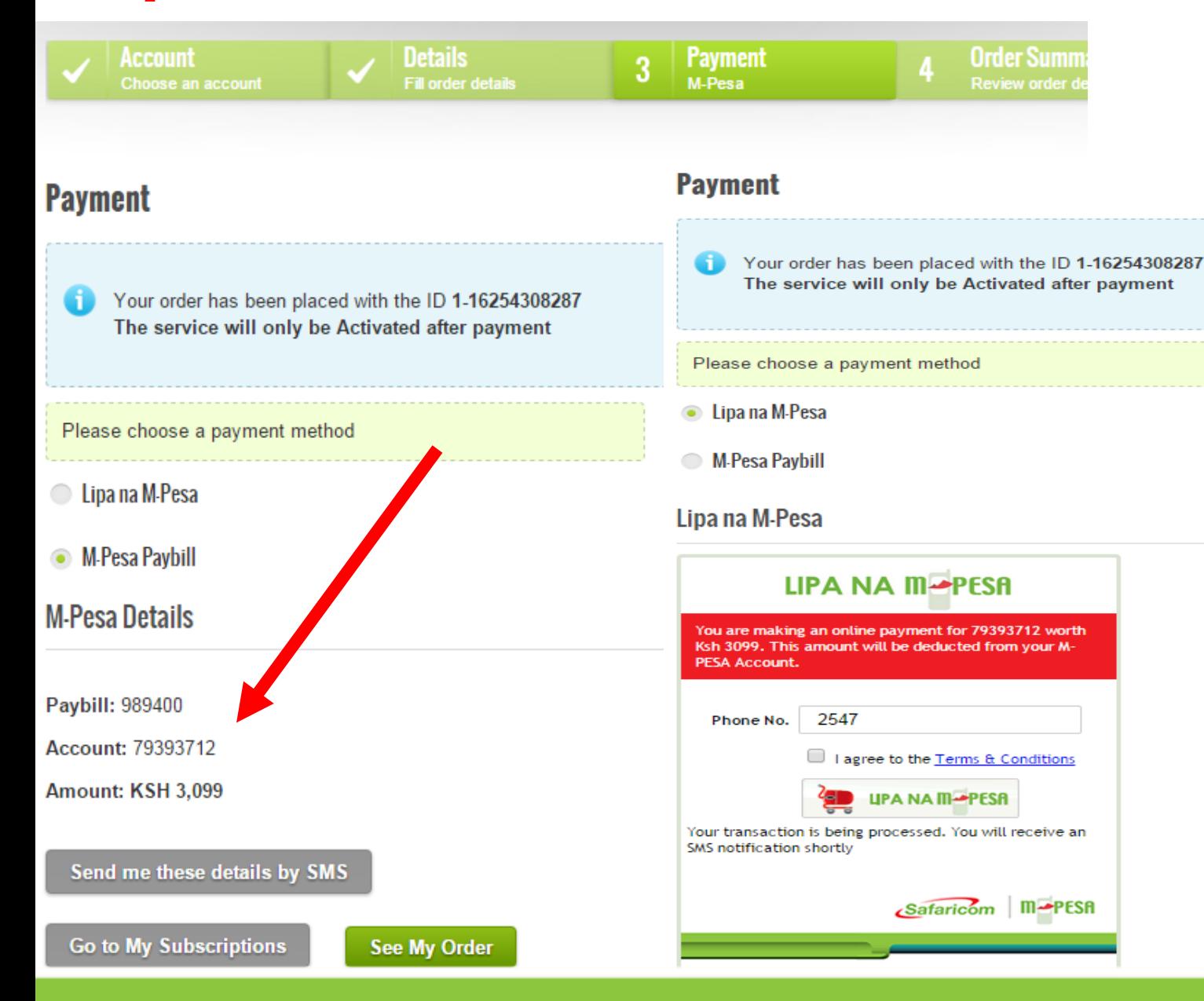

**NOTE: Once you have made the Payment via M-PESA, you will receive a message confirming your domain subscription.**

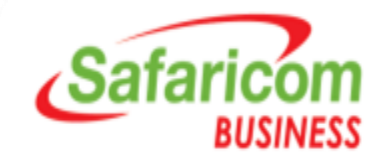

### **Step 10: You will be re-directed to ACTIVE Subscriptions**

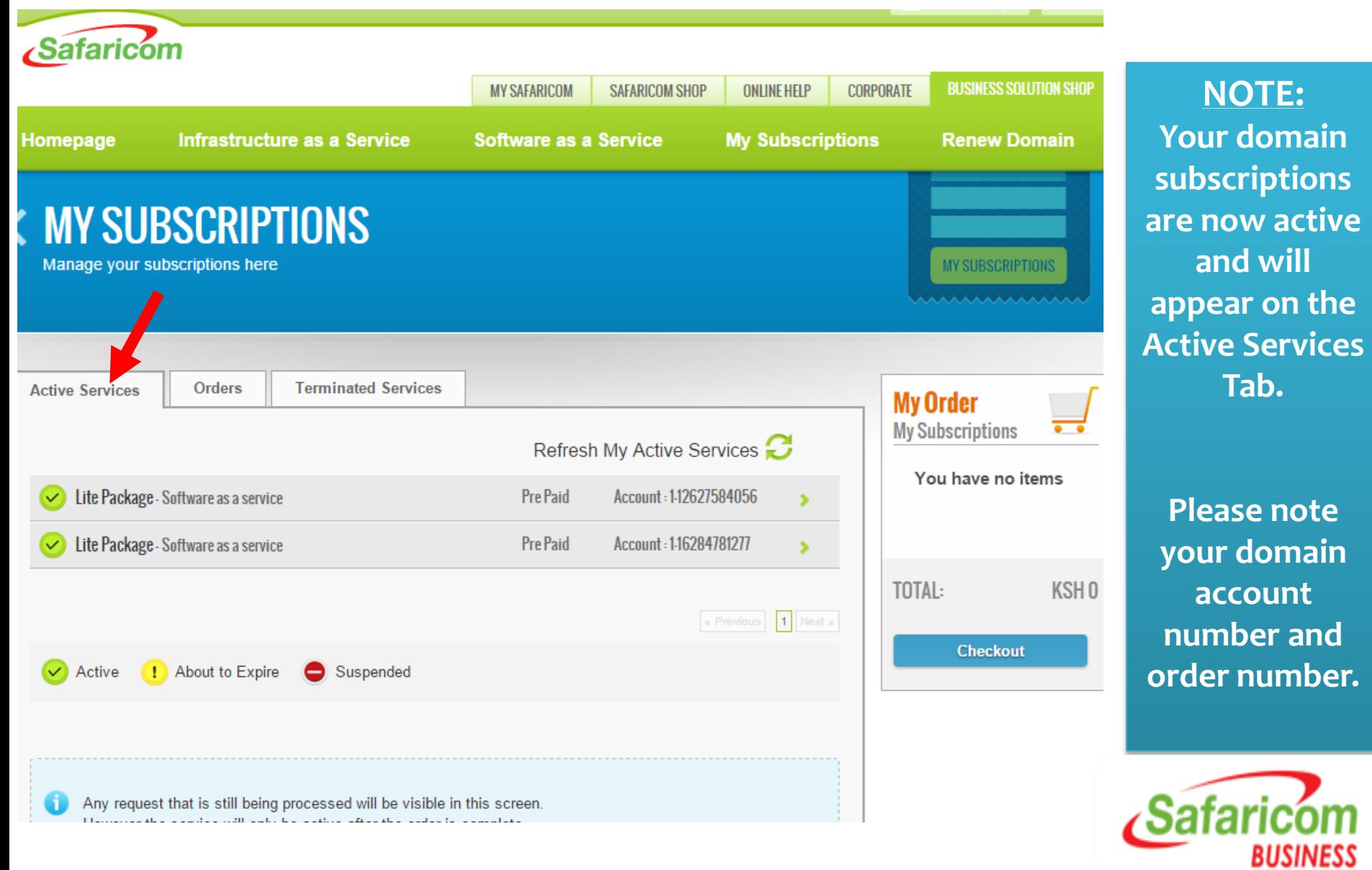